# Planet Ice

## Video Scoreboard Instructions

Welcome to the New video scoreboard. Top use the scoreboard you need to use the computer monitor, keyboard and mouse.

#### **Opening the Scoreboard Program**

- Make sure the monitor in on. (button is located on the bottom right had side.)
- The screen below will be on your monitor, this controlls your scoreboard.

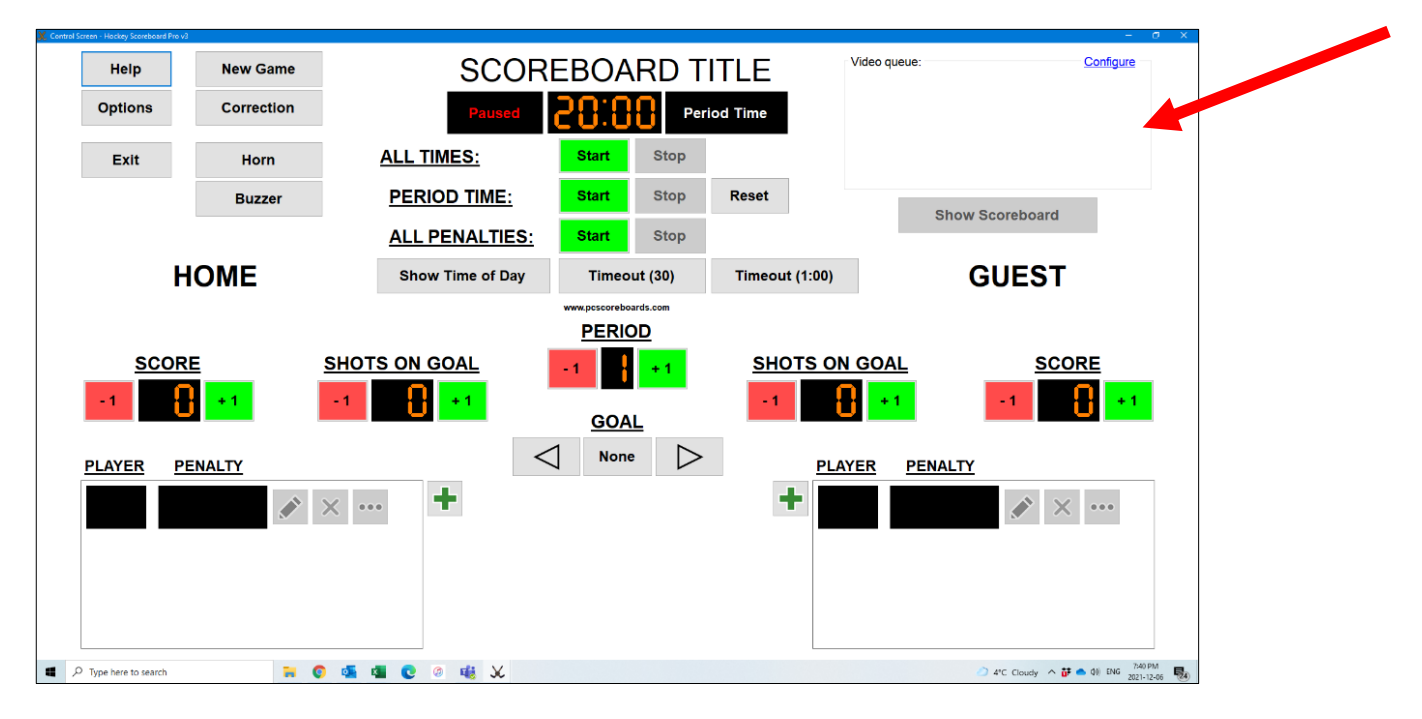

#### **Playing Music**

- The new clock uses the audio plug in for the buzzers, so you must use the music on the computer provided.
- There is a list of music located on the left hand side of the monitor. Just press play or shuffle to play music. And pause to stop.

#### **Setting the time clock for periods**

- If the clock is showing time of day, click the middle box that says **Show period time**
- The scoreclock is preset for 20:00min, if you want to change the period time for warm up click the **Corrections** button on the left hand side. this will give you a pop up box. (as shown below)
- You can adjust the time / goals / Shots on net from this pop up.
- Once you set the time you need, close the pop up.

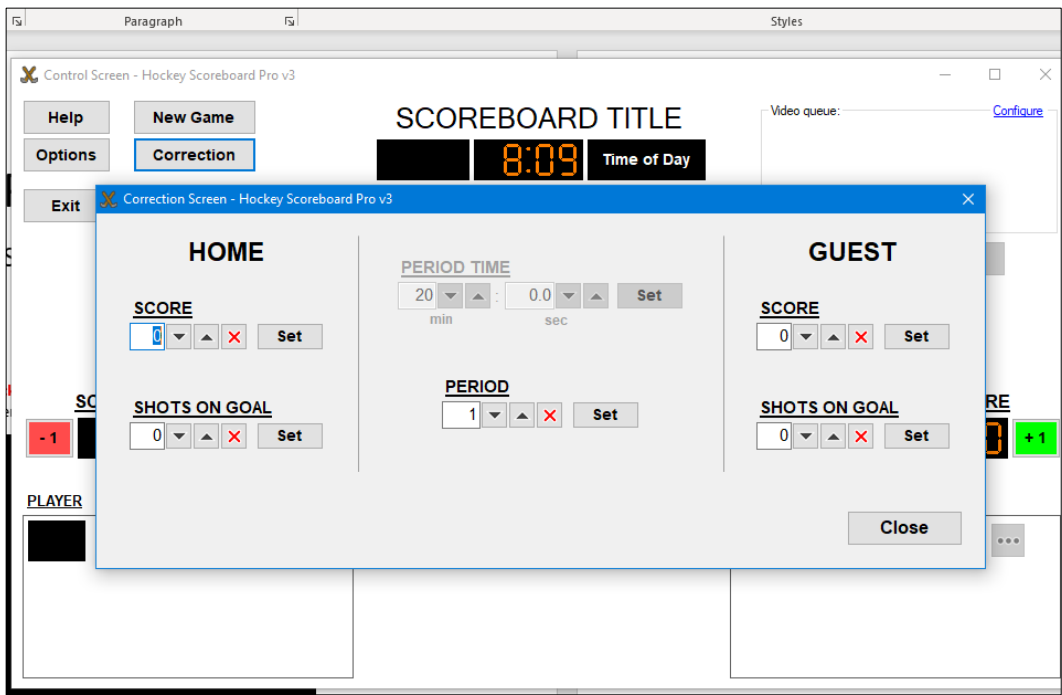

### **Starting & Stopping the period time**

• To start the period time, click the Green Start Button across from ALL TIMES (see below)

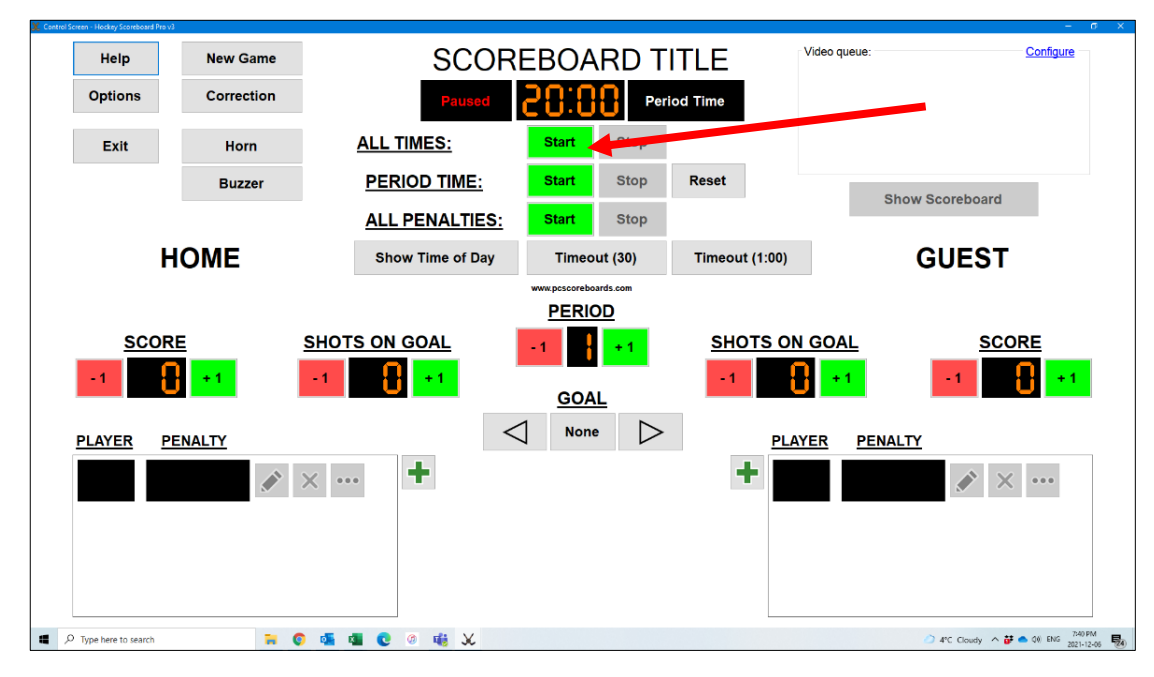

• To stop the period time, click on the Red Stop button across from ALL TIMES (as shown below)

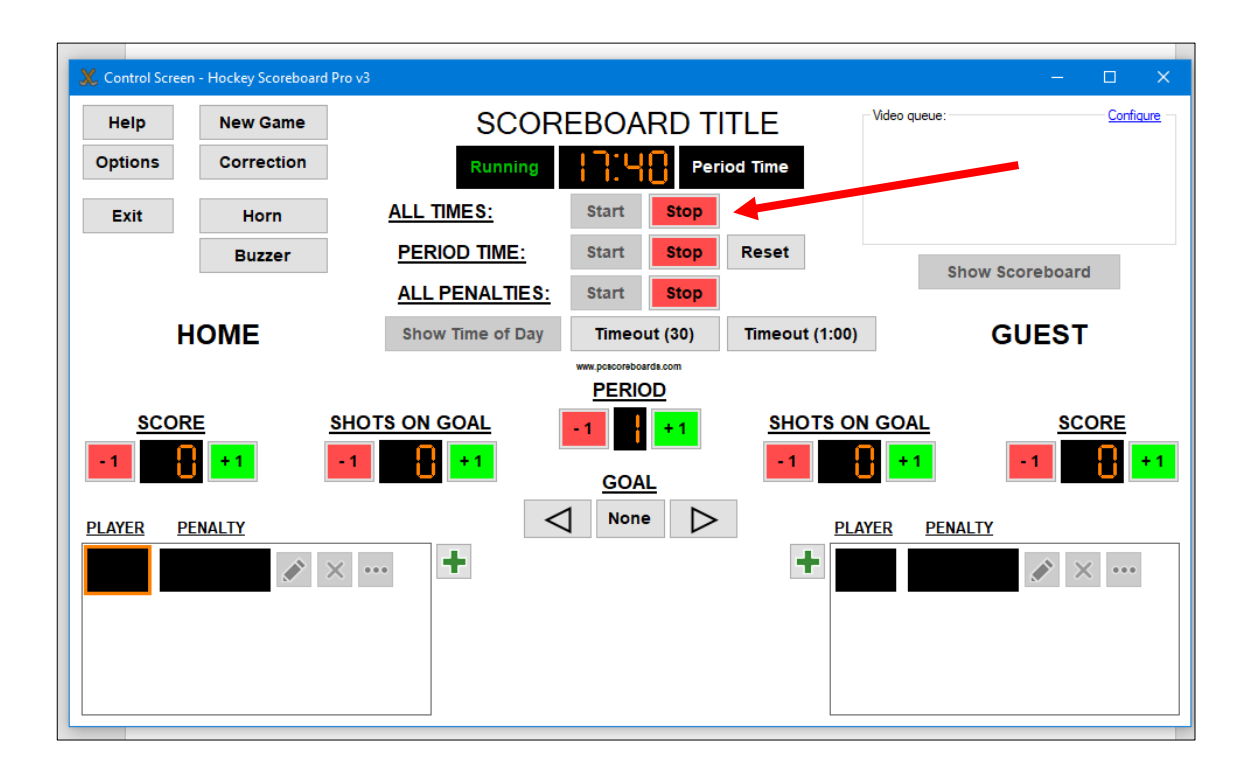

#### **Entering Goals & Shots on Goal**

- To put up a goal, choose Home side or Guest side
- Under the Score, click on the Green +1 button to add a goal, or -1 Red button to subtract a goal.
- Same for adding shots, pick Home or Guest side, Under the Shots on Goal, click on the Green +1 button to add a shot, or -1 Red button to subtract a shot. (see below)

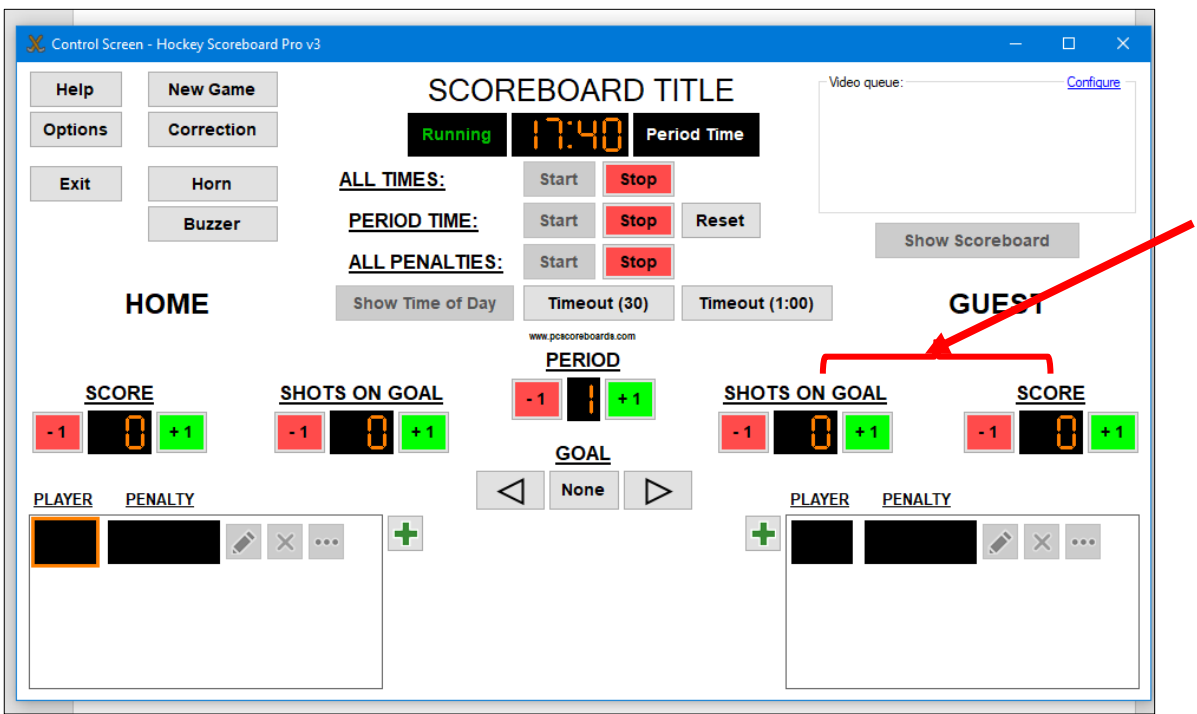

**Setting Periods** 

• To set your periods, in the middle of the screen up Period, click on the Green +1 button to add a period, or -1 Red button to subtract a period. (see below)

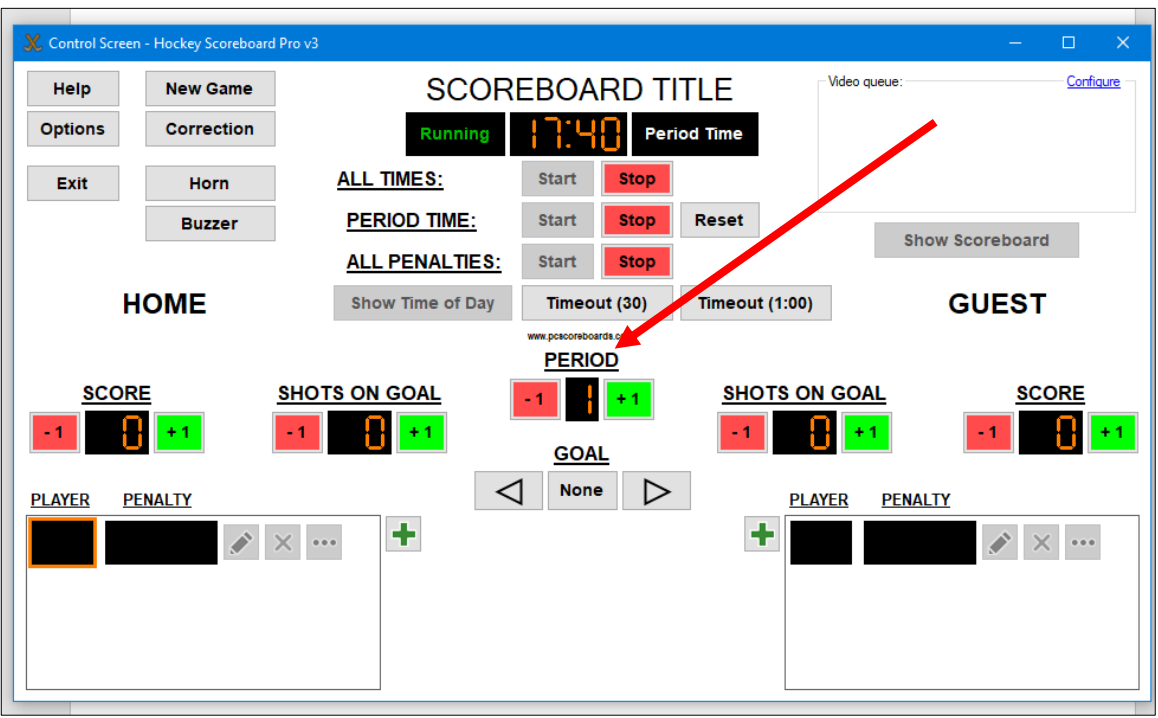

#### **Setting Penalties**

- To set a penalty ,**click the red Stop** on the ALL PENALTIES
- Then **click the Green +** box on the side you want (Home or Guest) to set your penalty (see below)

 $\overline{\phantom{0}}$ 

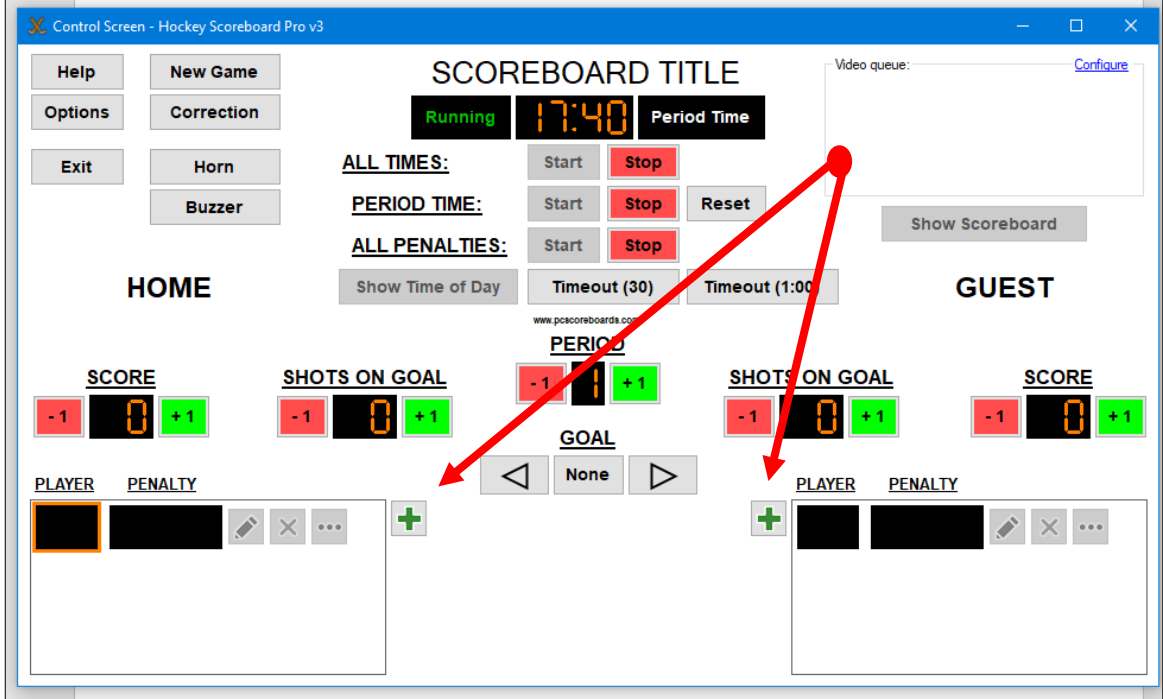

• Once you click the **green +** button you will get a pop up screen to set your penalty. (see below) o You will enter the players jersey number (if you do not know, you can leave it blank)

- o Click on the pre-set penalty amount or you can enter a different amount manually by typing it in the minute and second box.
- o Once you have done this, click **OK**
- o The penalty will now be on the screen and to start the penalty time click on the **Green START button** for either ALL TIMES or ALL PENALTIES. (See below)
- Repeat process to add additional penalties.

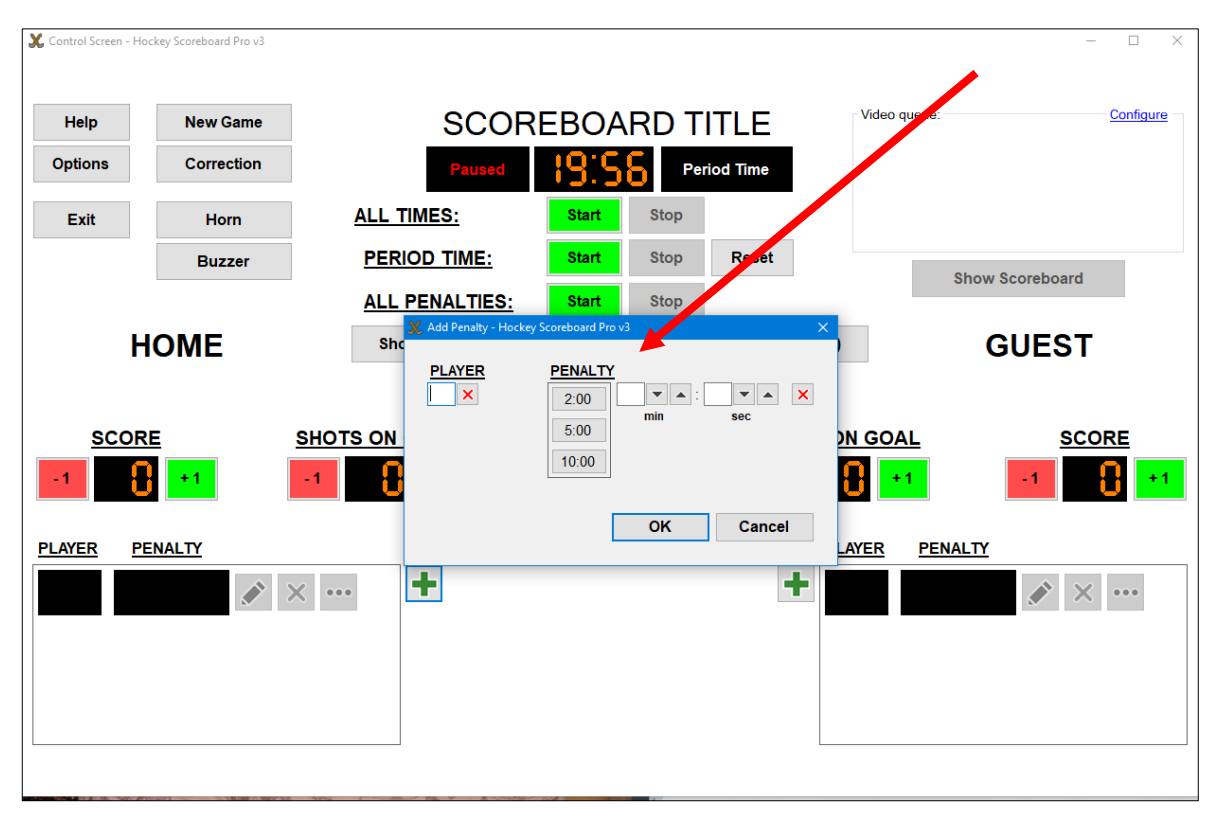

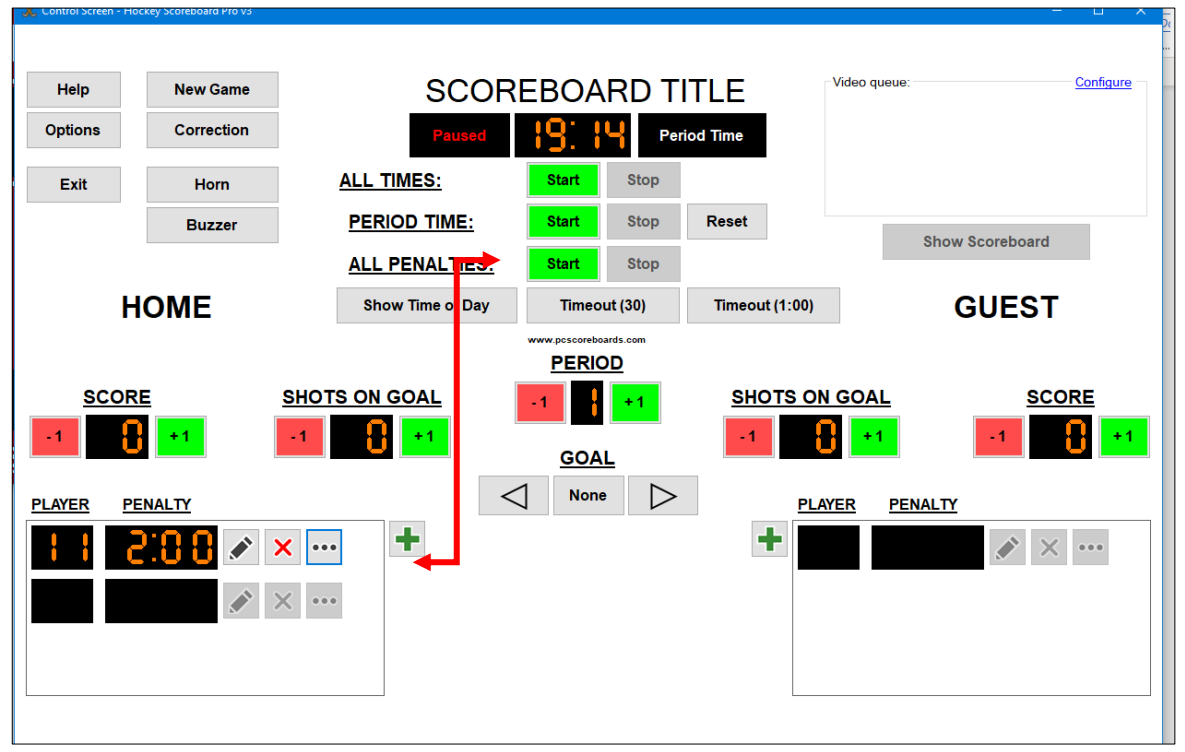

**Edit or Delete Penalty**

- **To Edit penalty, click on the pencil icon** next to the penalty time and the pop up box will appear so you can reset or alter the penalty time. (see below)
- **To Delete a penalty, click on the "X" icon** next to the penalty time and it will remove that penalty.

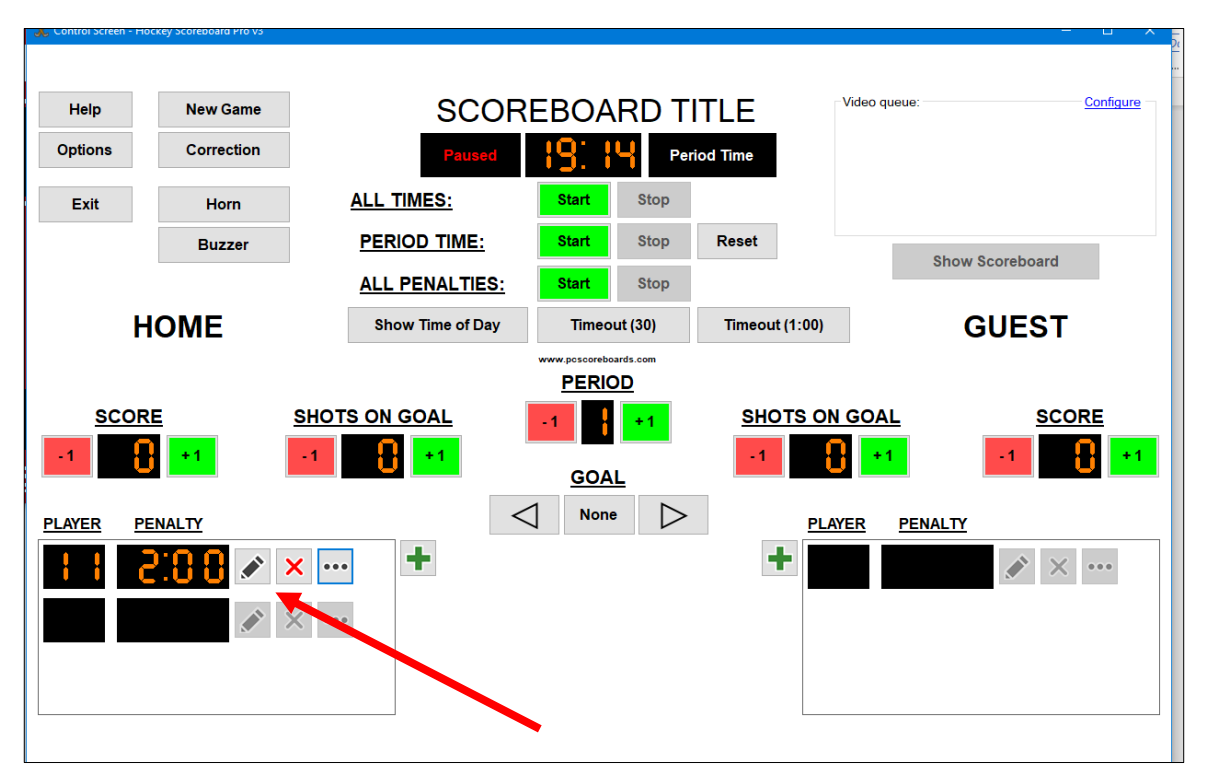

#### **Horn / Buzzer**

- Horn will sound automatically when the period is over.
- To sound the Horn or Buzzer when needed, click on the Horn or Buzzer button.

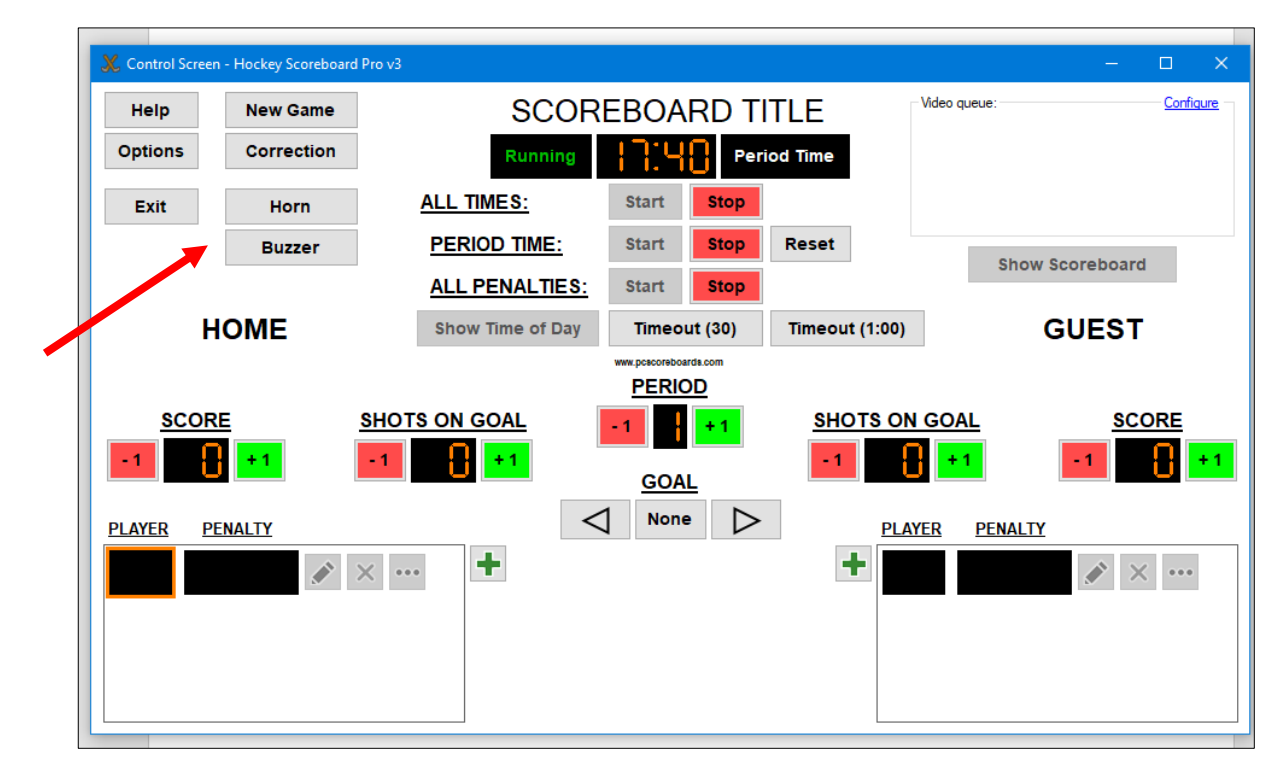

#### **Time Outs**

• To set clock for a time out, **click on either the TIMEOUT (30)** for a thirty second time out clock countdown or **click on TIMEOUT (1:00)** for a one-minute time out clock countdown (see below)

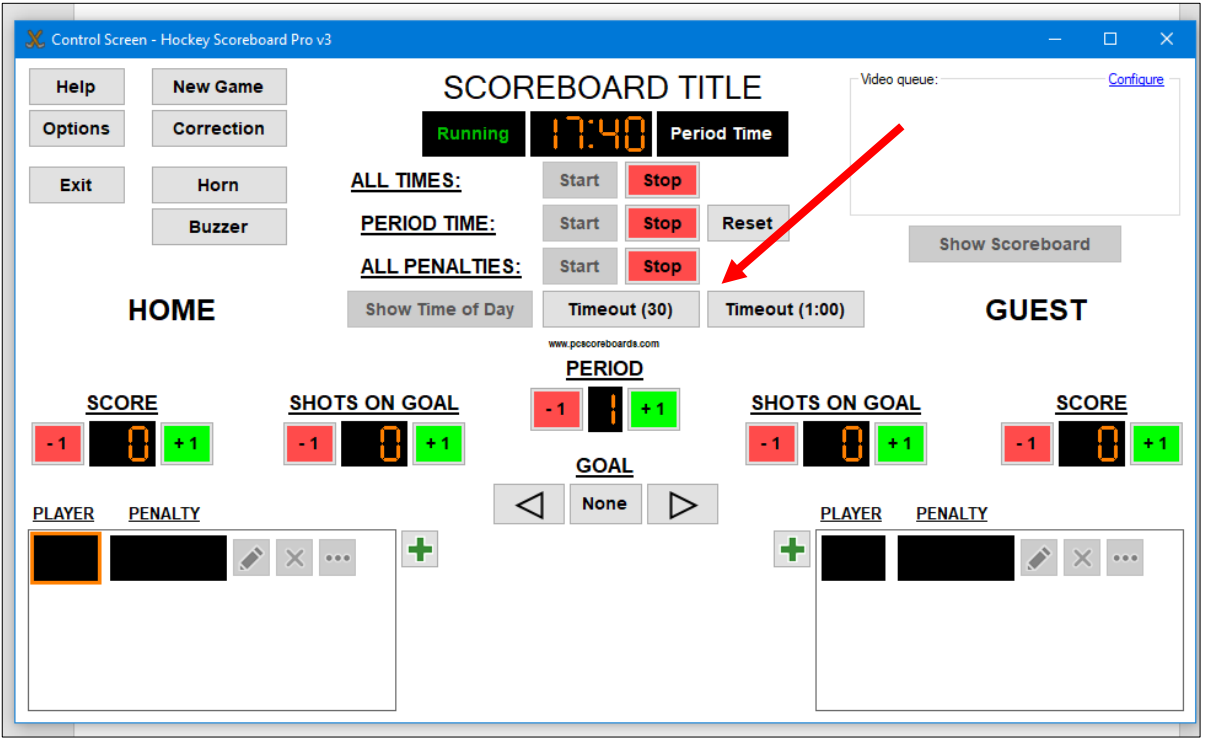

#### **End of the game**

• At the end of the game, please click **NEW GAME** then click **SHOW TIME OF DAY** (see below)

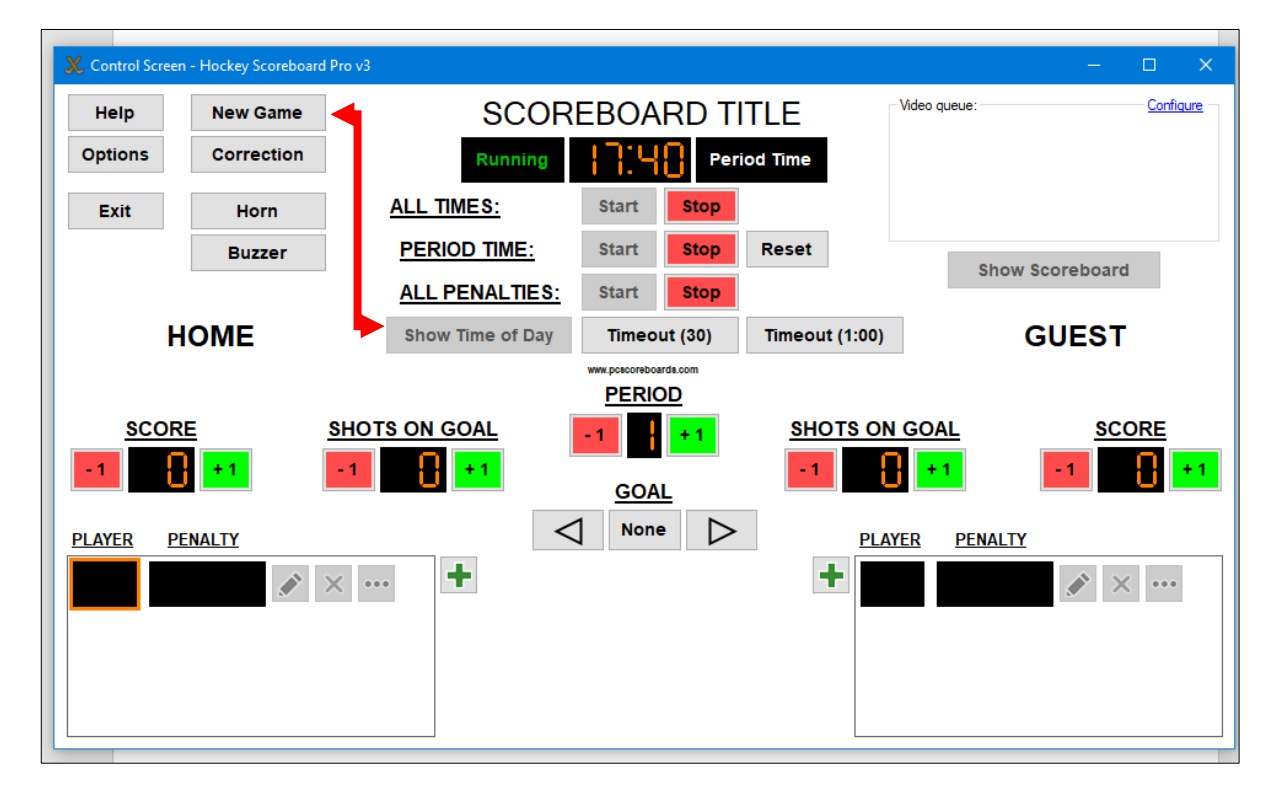